## **Hinzufügen von Hintergründen**

Geben Sie Ihren Nutzern das Gefühl, in die Lernsituation eingebunden zu sein, indem Sie die Hintergrundsammlung von Inhaltsbibliothek verwenden. Realistische und hochwertige Fotos einer Banklobby oder eines Flughafenwartebereichs helfen den Lernenden, sich auf ein Thema zu konzentrieren und sich in die Lage der Kurscharaktere zu versetzen.

So fügen Sie einer Folie einen Hintergrund hinzu:

1. Klicken Sie zunächst auf die Schaltfläche **Hintergründe** in der Symbolleiste.

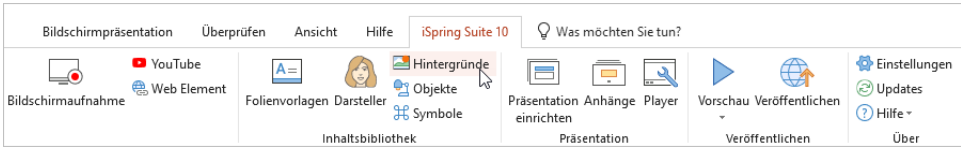

- 2. Um die Suche zu beschleunigen, wählen Sie den Hintergrundtyp.
- 3. Wählen Sie dann einen Hintergrund aus und doppelklicken Sie darauf oder klicken Sie auf die Schaltfläche **Einfügen**.

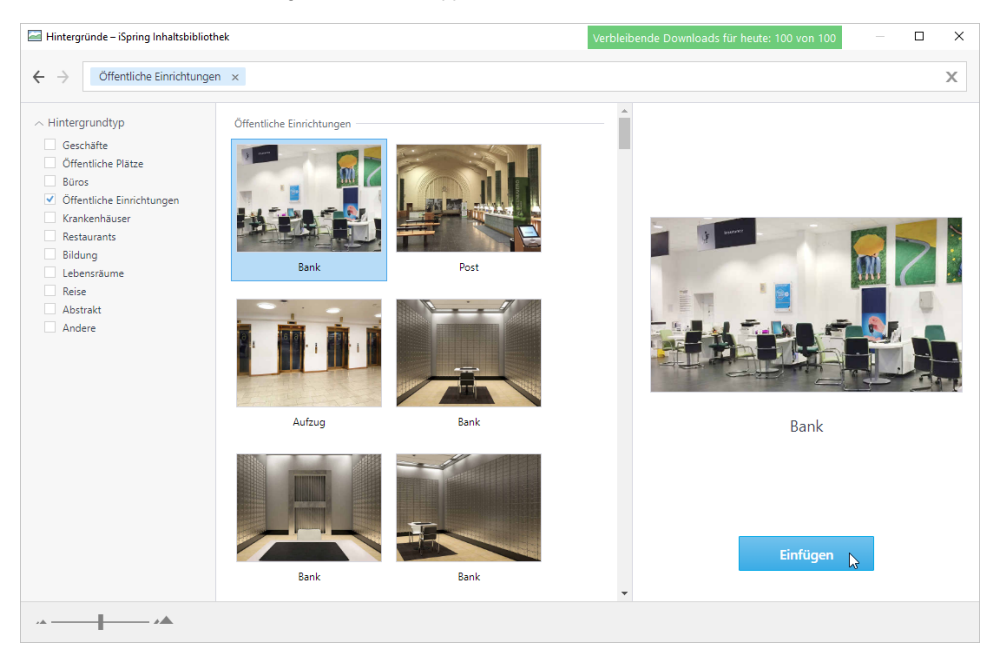

4. Der Hintergrund wurde der Kursfolie hinzugefügt. Ändern Sie seine Größe und Position auf der Folie.

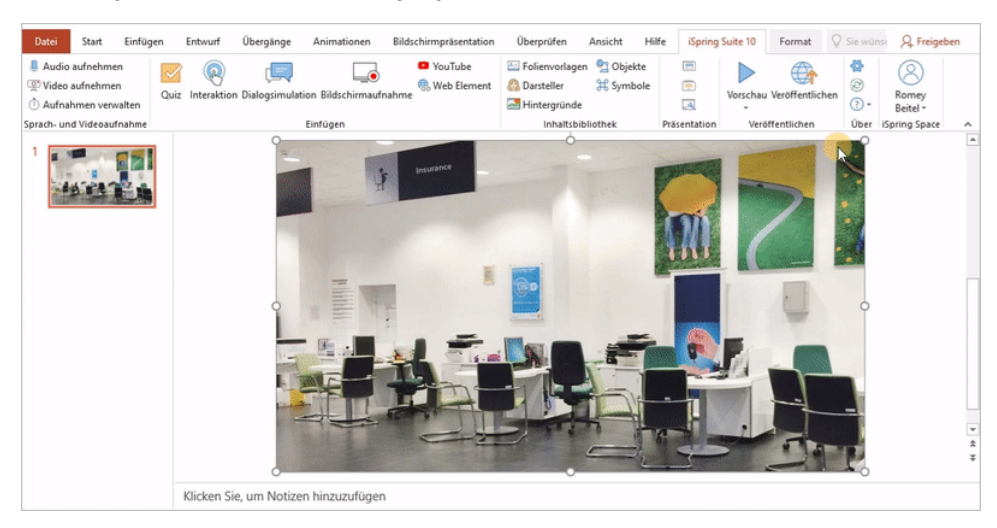

5. Bearbeiten Sie bei Bedarf das Hintergrundbild auf der Registerkarte **Format** (sie wird angezeigt, sobald Sie auf den Hintergrund klicken).

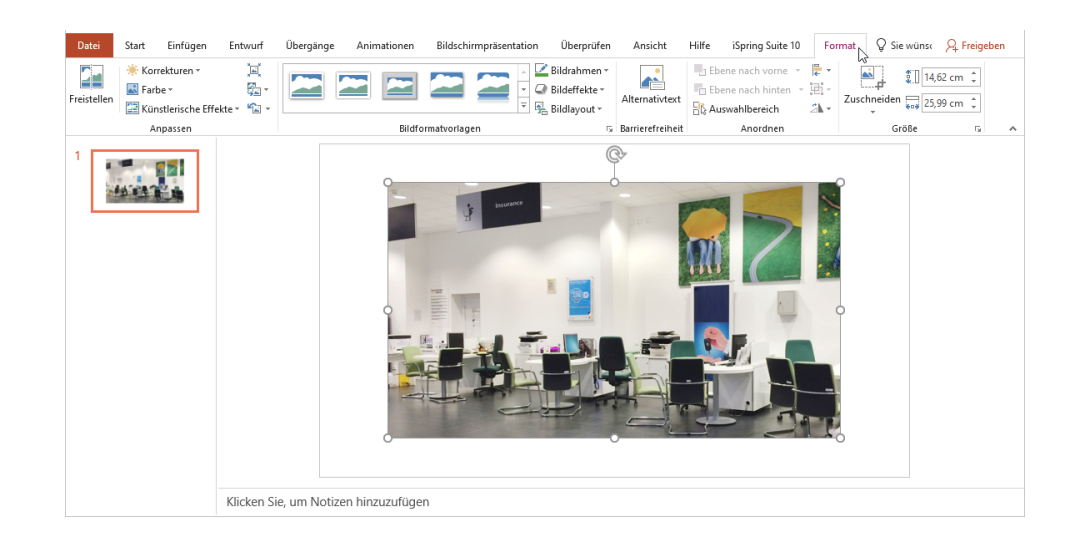

⊙

Verwenden Sie den Schieberegler in der unteren linken Ecke, um die Bilder in der Hintergrundgalerie zu vergrößern oder zu verkleinern. Oder steuern Sie die Galerieansicht, indem Sie das Mausrad drehen, während Sie die **CTRL**-Taste gedrückt halten.

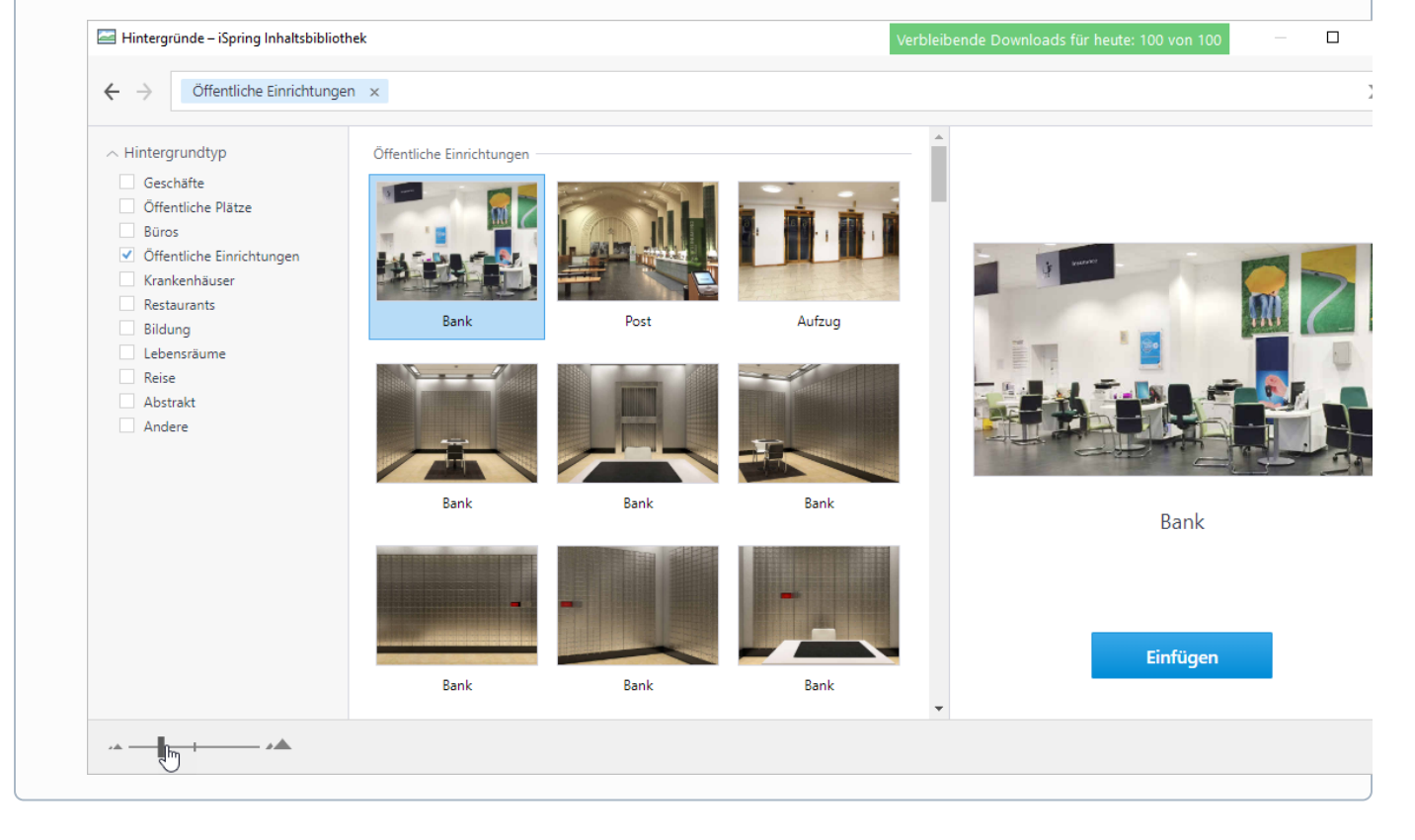